## Remotedesktopverbindung für Windows 7

Mit der Remotedesktopverbindung können Sie leicht eine Verbindung zu einem Terminalserver oder einem anderen Computer unter Windows herstellen.

## 1. Aufruf der Remotedesktopverbindung

Unter *Start* ! *Alle Programme* ! *Zubehör* finden Sie das Programm zur Konfiguration und dem Aufruf einer Remotedesktopverbindung (RDV)

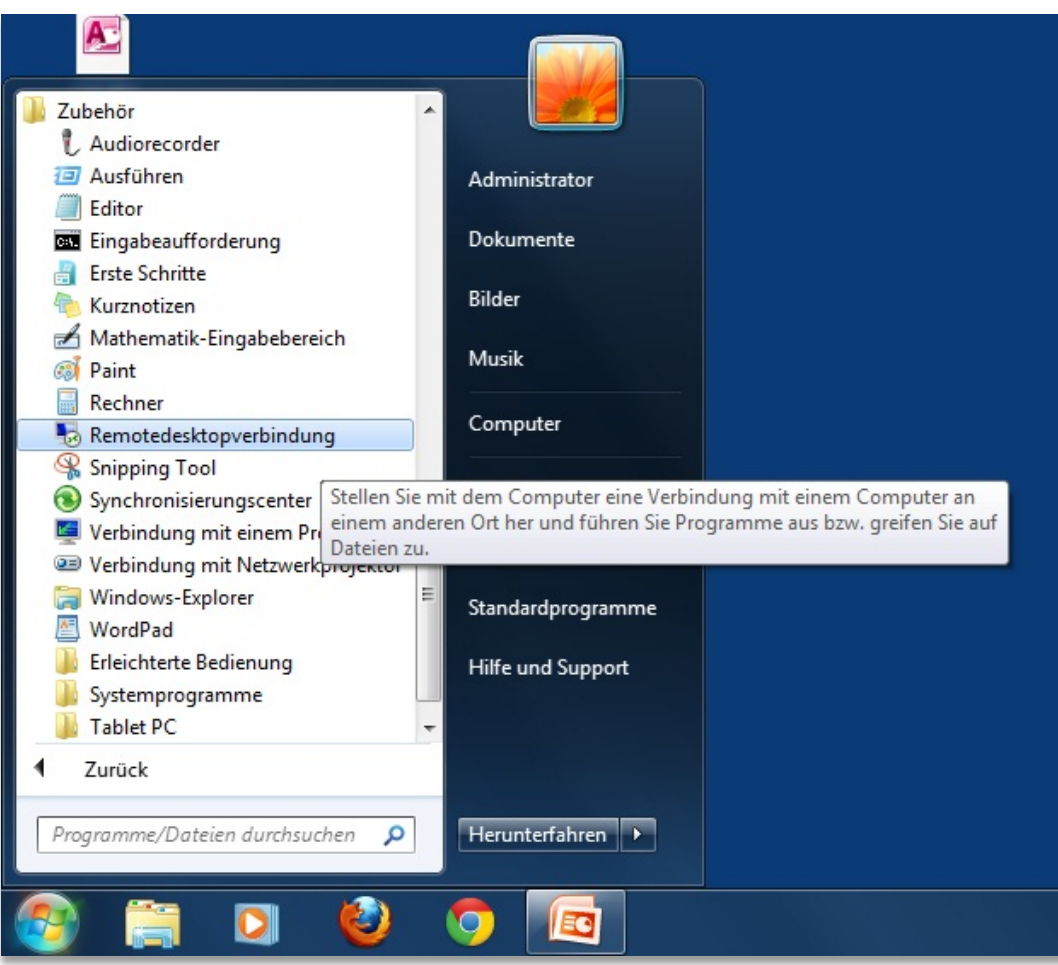

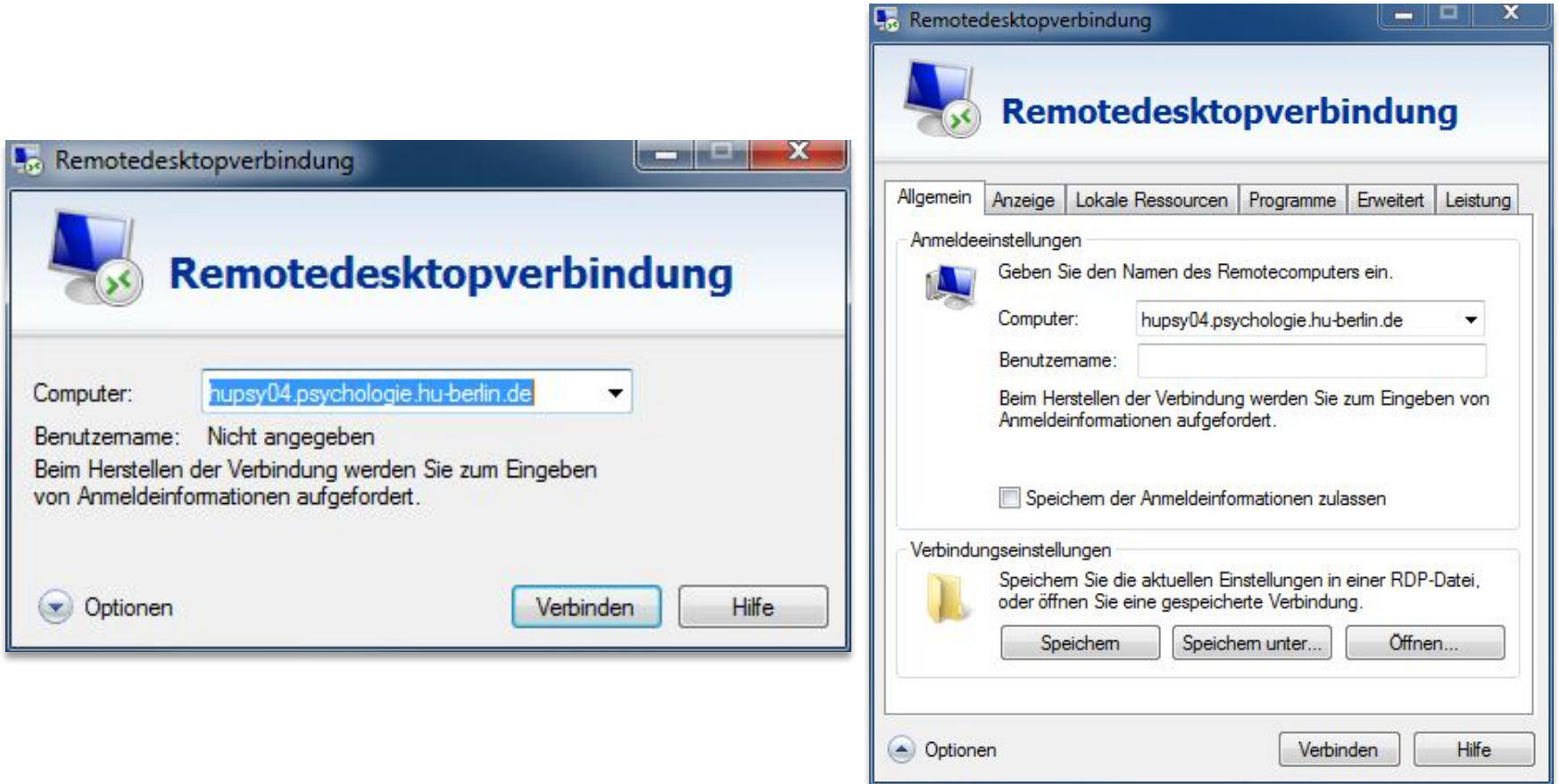

## 2. Verbindung herstellen

- 1. Starten Sie das Programm und geben Sie den Namen des Terminalservers an, mit dem Sie sich verbinden möchten. Klicken Sie auf "Verbinden".
- 2. Falls Sie weitere Verbindungseinstellungen bearbeiten möchten, klicken Sie auf "Optionen". Nach Abschluss der Konfiguration finden Sie hier mit "Speichern unter" die Möglichkeit, alle Optionen zu speichern.

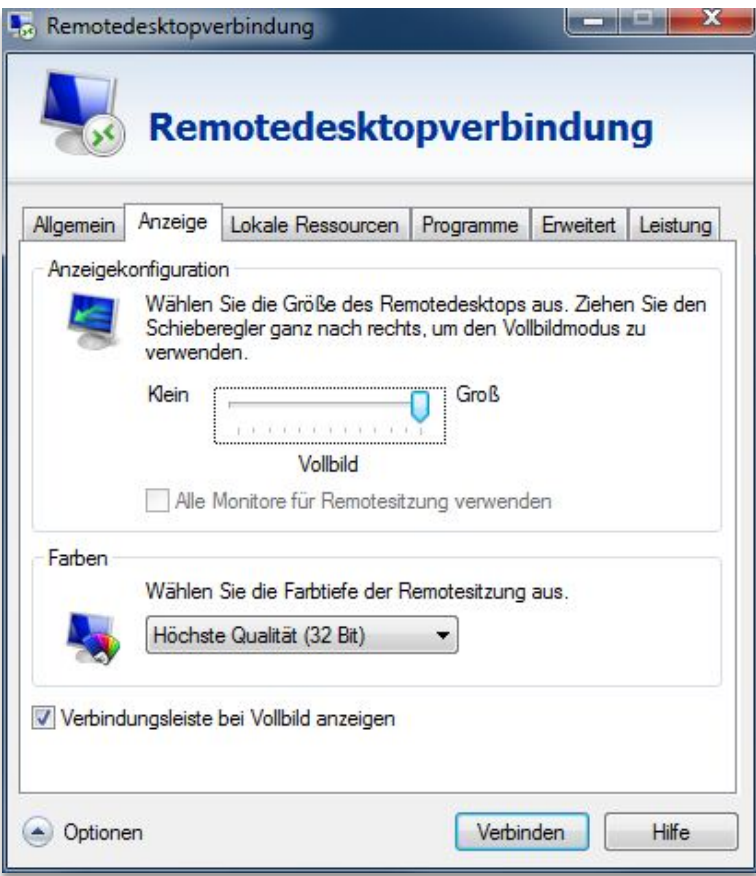

## 3. Verbindungseinstellungen

Anzeige: in diesem Bereich können Sie vorgeben, welche Bildschirmauflösung des Remotedesktops auf ihrem Computer angezeigt werden soll. Unter der Einstellung "Farben" können Sie die Farbtiefe der Remotesitzung auswählen.

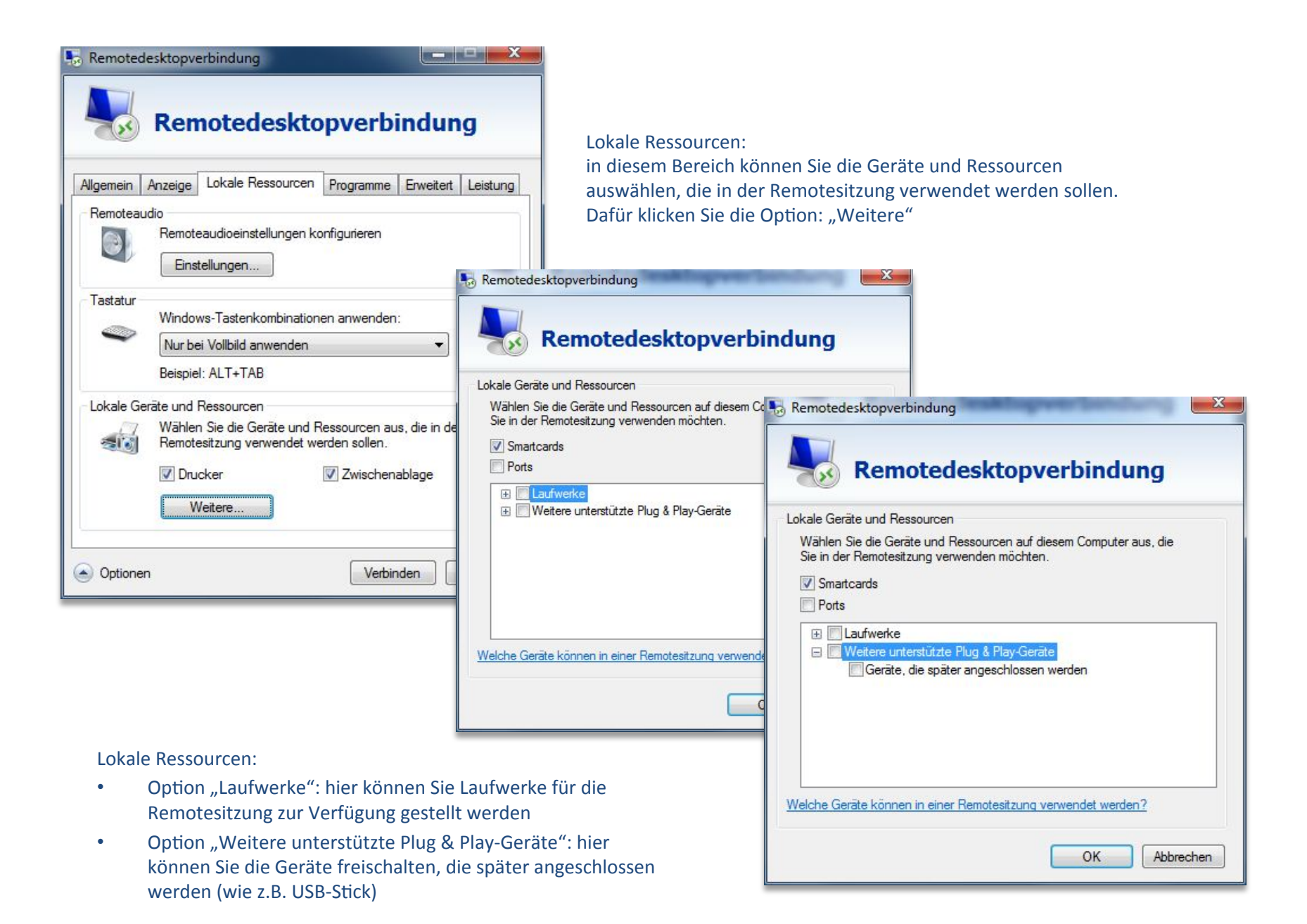

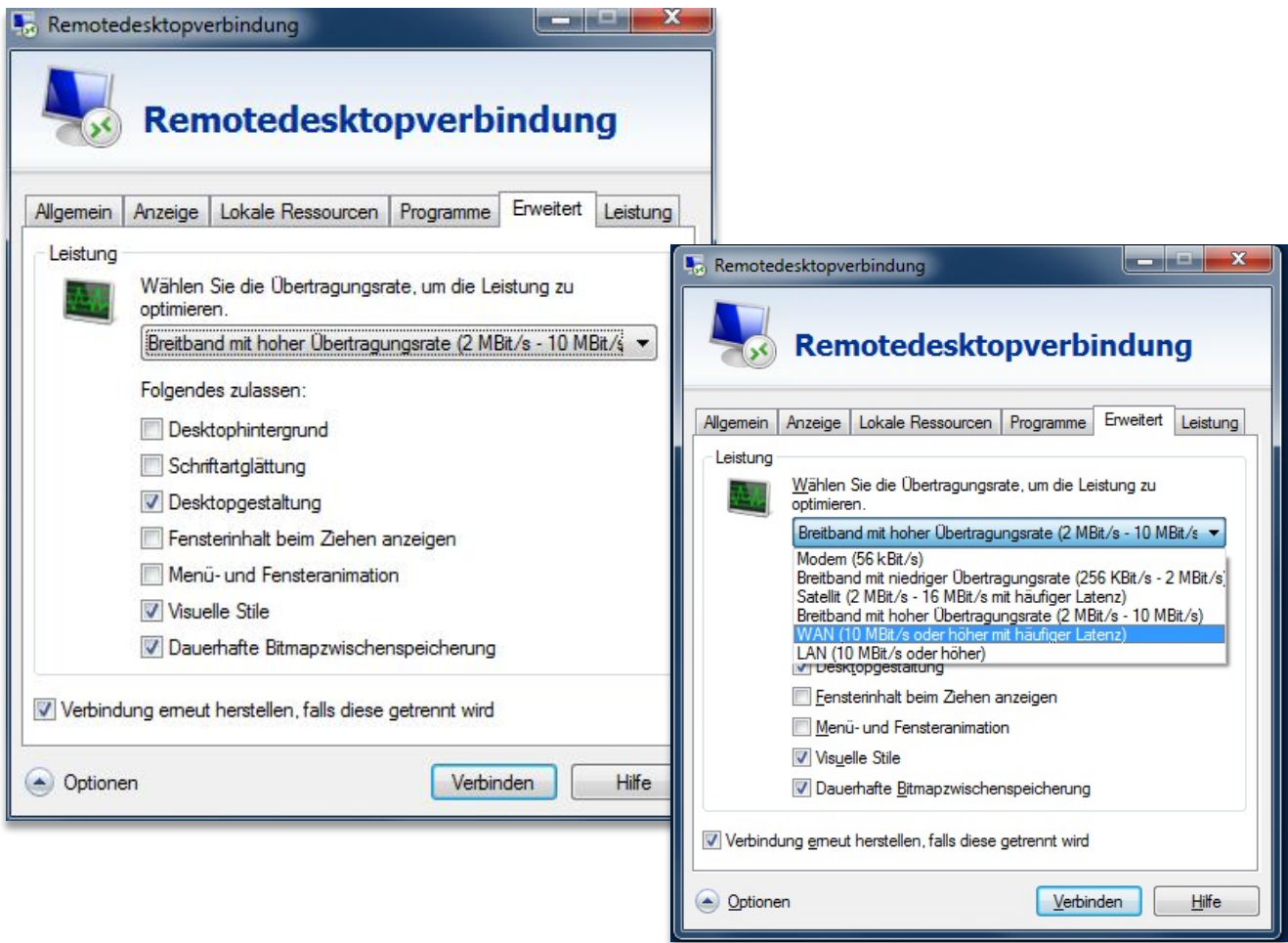

Erweitert: in diesem Bereich können Sie auswählen, welche Übertragungsrate die Remotesitzung haben soll.